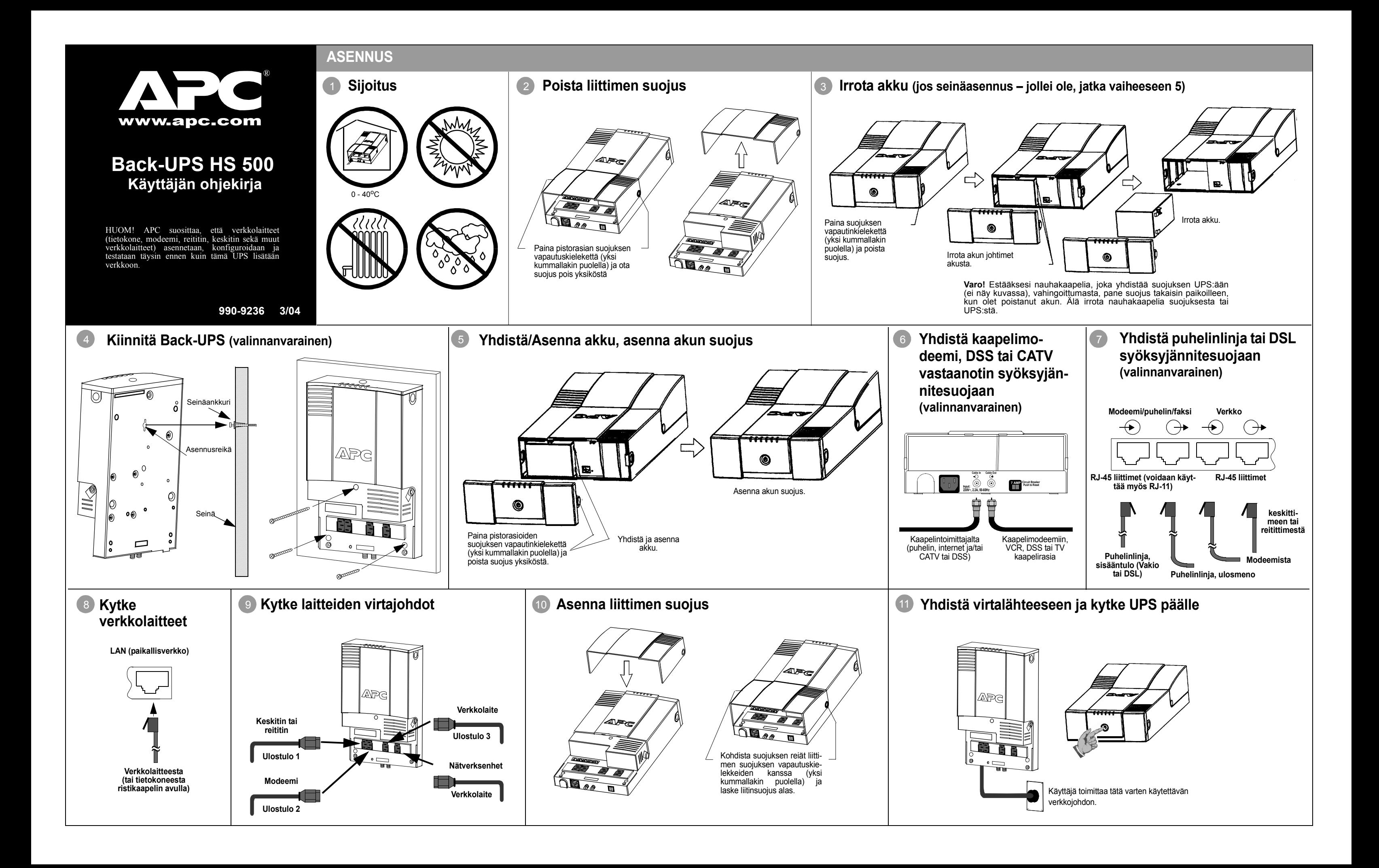

#### **Kuva 2. InstallShield Welcome -ruutu**

4. Ohjelmisto näyttää sen jälkeen **Licence Agreement (Lisenssisopimus)** (Kuva 3). Lue sopimus ja hyväksy ehdot napsauttamalla **Yes**. Jos kieltäydyt sopimuksesta, napsauta **No** – ohjelmistoa ei asenneta.

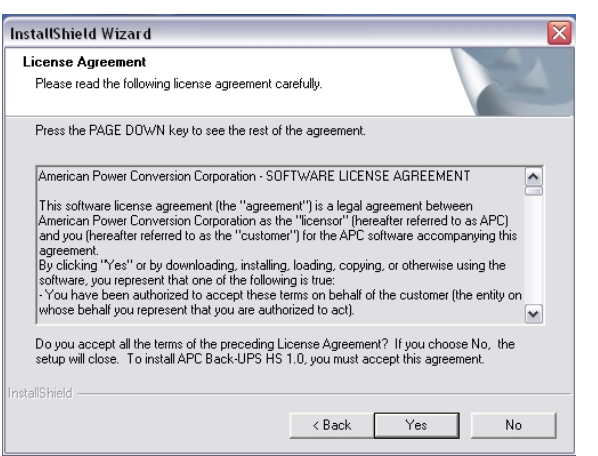

**Kuva 3. InstallShield lisenssisopimuksen ruutu**

Jos Autoplay toimii tietokoneessasi, CD-ROM ohjelmisto aloittaa automaattisesti asennusohjelman.

Jos Autoplay ei toimi tietokoneessasi, jatka seuraavasti:

- 1. Kaksoisnapsauta tietokoneen näytössä **My Computer** tai aloita **Windows Explorer** saadaksesi tietokoneen **CD-ROM aseman kuvaketta**.
- 2. Kaksoisnapsauta **CD-ROM aseman kuvaketta** ja sitten kaksoisnapsauta setup.exe –kuvaketta. Ohjelmisto käynnistyy ja näyttää **InstallShield Wizard ruutua** (Kuva 1). Ohjelmisto aloittaa asennuksen. Voit pysäyttää asennuksen napsauttamalla **Cancel (Peruutus)**.

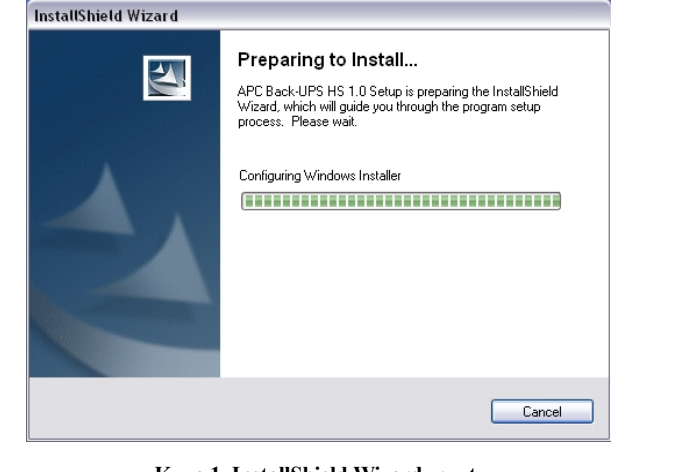

**Kuva 1. InstallShield Wizard -ruutu**

3. Noin 4 sekunnin kuluttua ohjelmisto näyttää **Welcome -ruudun** (Kuva 2). Jatka napsauttamalla **Next (Seuraava)**. Peruuta asennus napsauttamalla **Cancel**.

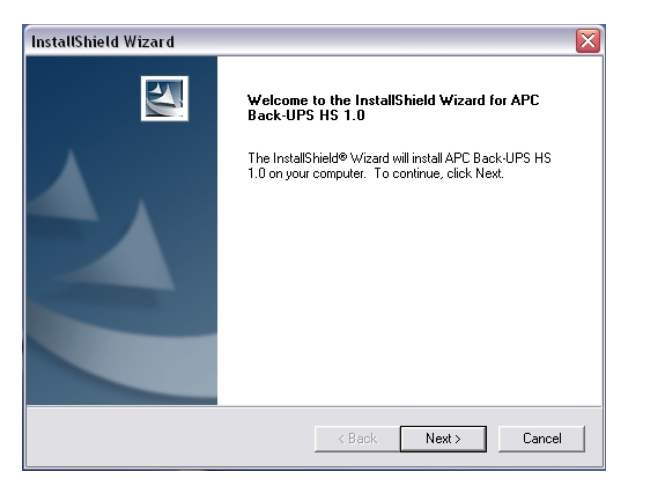

**Akku (keltainen)** – palaa silloin kun Back-UPSin akku antaa virran lähtöliittimiin kytketyille laitteille.

**Neljä piippausta joka 30 sekunnin kuluttua** – tämä hälytysääni kuuluu, kun Back-UPS käy akkuvirralla. Harkitse keskeneräisten töiden tallentamista.

**Ylikuormitus (punainen)** – palaa silloin kun virrantarve on ylittänyt Back-UPSin kapasiteetin.

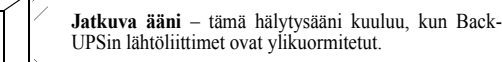

**Vaihda akku (punainen)** – palaa silloin kun akku lähestyy käyttöikänsä loppua tai jos akkua ei ole kytketty (katso yllä). Jos akku alkaa olla käyttöikänsä lopussa, sen varakäyntiaika lyhenee ja se pitää vaihtaa uuteen.

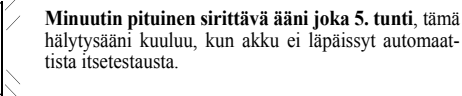

hälytysääni kuuluu, kun akku ei läpäissyt automaat-

**Jatkuva piippaus** – tämä hälytysääni kuuluu, kun akku alkaa olla lopussa. Varakäyntiaika on hyvin vähissä. Tallenna heti kaikki keskeneräiset työt ja poistu kaikista avoimista ohjelmista. Sammuta käyttöjärjestelmä, tietokone sekä Back-UPS.

**Lähettää/Vastaanottaa (vihreä)** – palaa, kun Back-UPS lähettää tai vastaanottaa tietoa verkon kautta.

**Valmis (vihreä)** – palaa, kun Back-UPS on yhdistettynä laitteistoon ja on valmis lähettämään tai vastaanottamaan dataa.

**Automaattivaroke (Circuit Breaker)** – keinutyyppinen automaattivaroke sijaitsee Back-UPSin alapaneelissa ja se laukeaa, jos ylikuormitustila pakottaa Back-UPSin kytkemään itsensä irti verkosta. Jos kytkin laukeaa, irrota tarpeettomat laitteet. Palauta automaattivaroke painamalla se ON-asentoon.

Jos Back-UPS-laite tai kytketyt laitteistot näyttävät olevan liian herkkiä tulojännitteelle, on tarpeellista säätää siirtojännitettä. Tämä on yksinkertainen toimenpide, jossa käytetään etupaneelin painiketta. Se voidaan myös suorittaa käyttämällä **konfigurointisivun ruutua**, joka tulee ohjelmiston mukana (katso *Ohjelmiston asennus ja asetus*). Säädä

- siirtojännite seuraavasti:
- -

1. Kytke yksikkö verkkovirtalähteeseen. Back-UPS-laite menee Odotus-tilaan (mikään merkkivalo ei pala).

2. Paina etupaneelin painike kokonaan sisälle ja pidä sitä painettuna 10 sekunnin ajan. Kaikki Back-UPS-laitteen merkkivalot vilkkuvat ilmoittaakseen, että laite on siirtynyt Ohjelmointi-tilaan (ohjelmointi).

3. Back-UPS-laite näyttää silloin senhetkisen herkkyysasetuksen, kuten seuraavassa taulukossa näytetään.

4. Jos haluat valita alhaisen herkkyysasetuksen, paina painiketta kunnes yksi keltainen merkkivalo vilkkuu.

5. Jos haluat valita keskiherkkyysasetuksen, paina painiketta kunnes keltainen ja punainen merkkivalo vilkkuvat.

6. Jos haluat valita korkean herkkyysasetuksen, paina painiketta kunnes keltainen ja molemmat punaiset merkkivalot

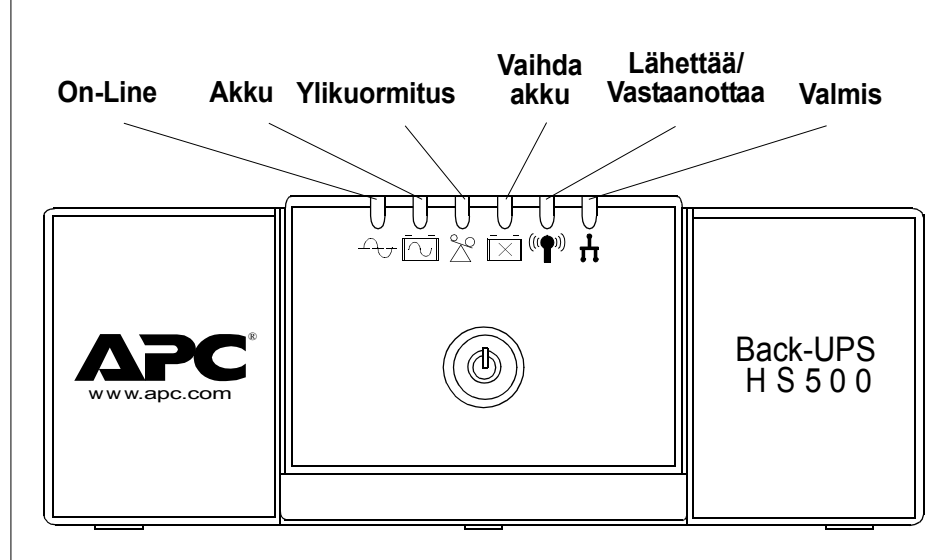

7. Jos haluat poistua herkkyysasetusta muuttamatta, paina painiketta kunnes vihreä merkkivalo vilkkuu. 8. Jos painiketta ei paineta viiden sekunnin kuluessa ohjelmointitilassa, Back-UPS-laite poistuu ohjelmointitilasta ja

- 
- 
- vilkkuvat.
- 
- kaikki merkkivalot sammuvat.

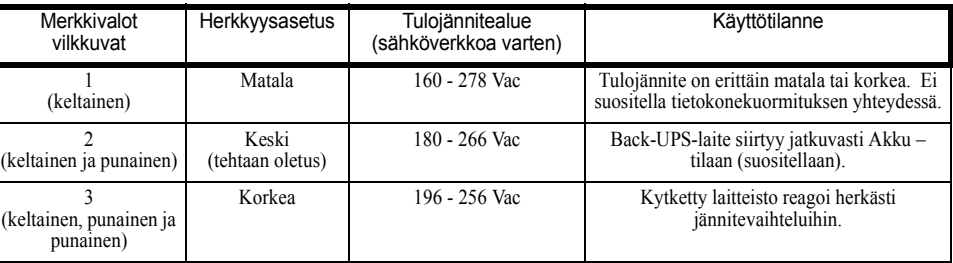

5. Ohjelmisto näyttää **Choose Destination Location -ruutu (Valitse kohteenpaikannusruutu)** (Kuva 4). Valitse **Browse (Selaa)** löytääksesi paikan, napsauta **Next** hyväksyäksesi järjestelmän oletuspaikan, järjestelmä näyttää sitten **Setup Status -ruutu** (Asetustilan ruudun) (Kuva 5). Napsauta **Cancel** keskeyttääksesi asennuksen.

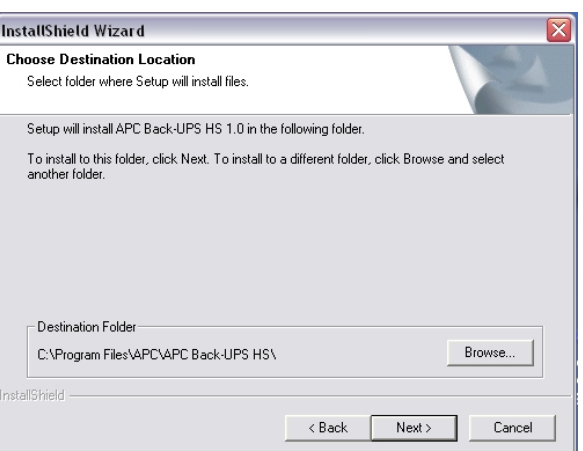

### **Kuva 4. Choose Destination Location -ruutu**

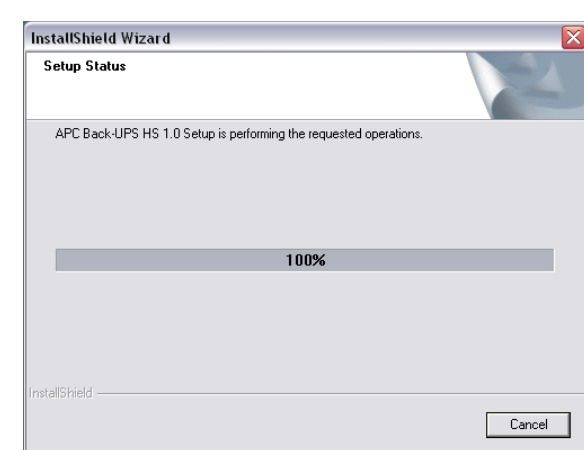

**Kuva 5. Setup Status (Asetustila) -ruutu**

6. Ohjelmisto näyttää sitten **InstallShield Wizard Complete -ruudun** (Kuva 6). Valitse **Finish (Lopeta)** jättääksesi asennusohjelman.

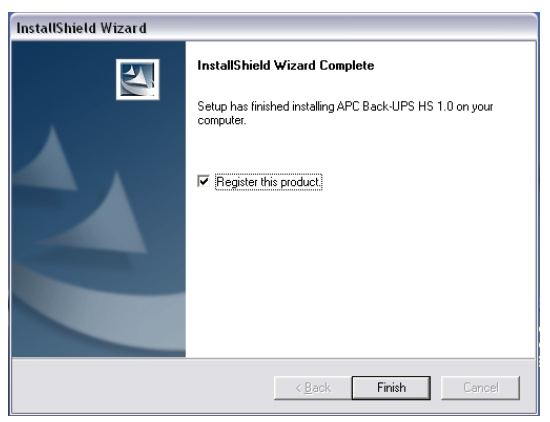

**Kuva 6. InstallShieldWizard Complete -ruutu**

7. Aloittaaksesi ohjelman, mene **Start**-valikkoon, valitse **APC**, valitse sitten **APC Back-UPS HS** (Kuva 7). **Jatkuu seuraavalla sivulla –**

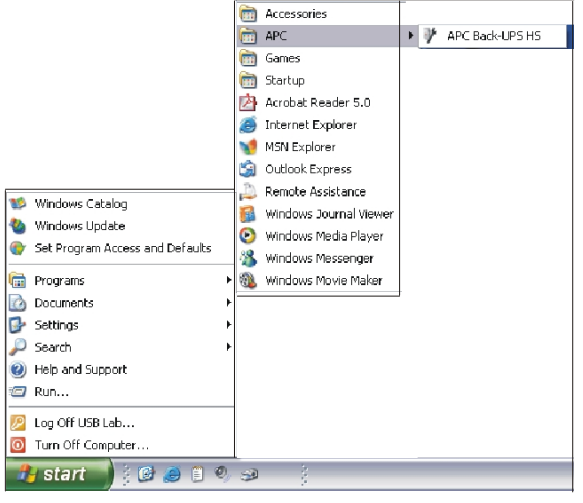

**Kuva 7. APC ohjelmiston käynnistysvalikon valinnat**

# **TILAMERKKIVALOT JA HÄLYTYKSET**

Back-UPSin etupaneelissa on kuusi tilamerkkivaloa (valoa)(On **Line, Akku, Ylikuormitus, Vaihda akku, On Line (vihreä)** – palaa silloin kun lähtöliittimen virta tulee<br>Lähettää/Vastaanottaa, ja Valmis).

## **SIIRTOJÄNNITTEEN JA HERKKYYDEN SÄÄTÄMINEN (valinnanvarainen)**

## **ASENNA JA ASETA OHJELMISTO**

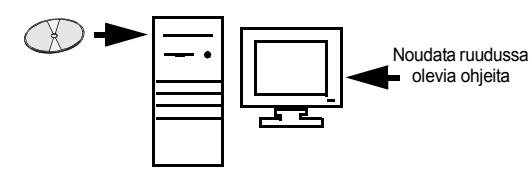

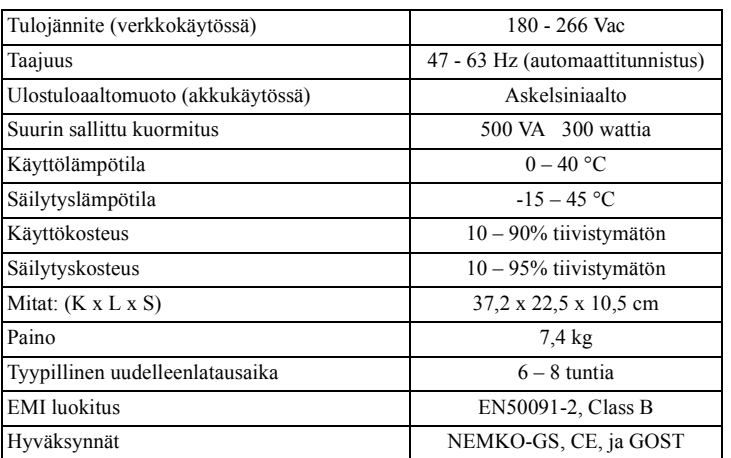

8. Asennuksen jälkeen Back-UPS HS ohjelmisto on saatavissa **Start**-valikossa. Kun ohjelma on käynnistetty, se hakee kaikkia Back-UPS HS –laitteita verkossa ja se tunnistaa ne kuten kuvassa 8 IP-osoitteen ja MAC-osoitteen mukaan. IP-osoite annetaan automaattisesti Back-UPS:ille DHCP-palveluista keskittimestäsi tai reitittimestäsi. DHCP:n antamat IP-osoitteet voivat automaattisesti muuttua ajan mittaan. APC suosittelee sen tähden, ettet aseta IP-osoitteelle kirjanmerkkiäva, koska et ehkä pääse siihen selaimesi kautta. MAC-osoite annetaan Back-UPS HS 500:lle tehtaalla.

.

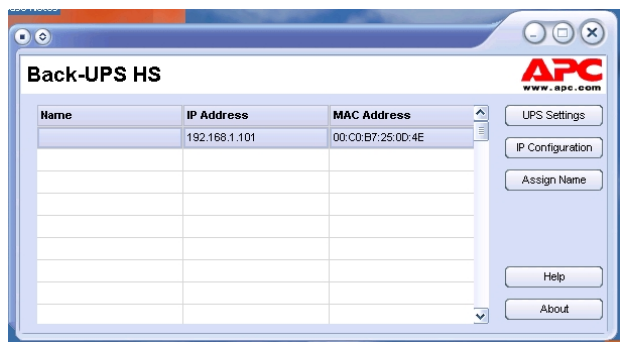

### **Kuva 8. Back-UPS HS IP-osoite ja MAC-osoite -ruutu**

9. Jollei verkossa ole DHCP-palveluja tai jos haluat antaa helposti muistettavan IPosoitteen, voi antaa käsin IP-osoitteen Back-UPS:ille napsauttamalla **IP Configuration**painiketta. Antamiesi osoitteiden on noudatettava kuva 9:n muotoa, eivätkä osoitteet saa olla toistoja jo annetuista osoitteista. Kuva 10 näyttää IP konfigurointiruudun, jossa IPosoitekentät ovat asetetut nollaan (0).

Halutessasi antaa IP-osoitteen tietokoneellesi, lue ja noudata ohjeita, jotka tulivat tietokoneesi mukana.

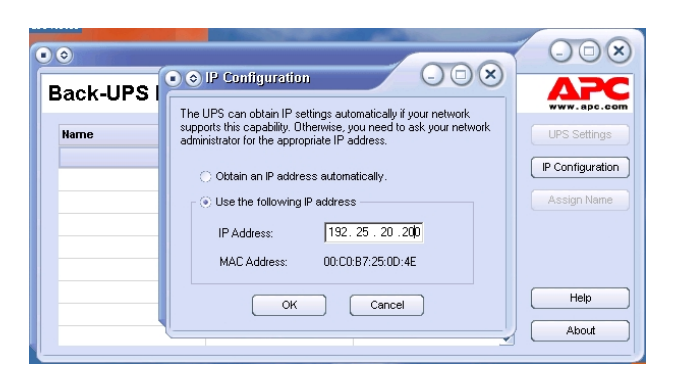

# **Kuva 9. Assign IP-osoiteruutu**

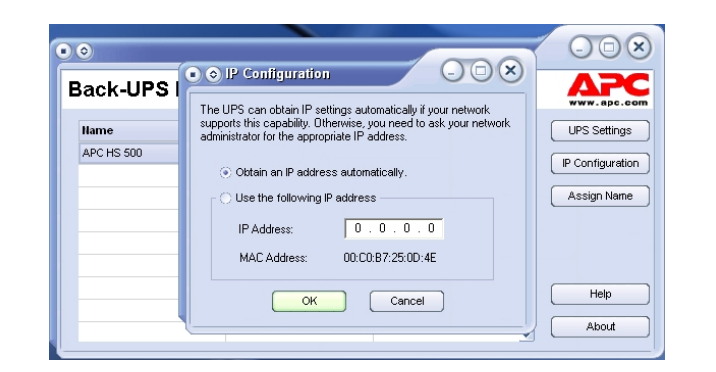

## **Kuva 10. Tyhjä Assign IP Address -ruutu**

10. Voit antaa nimen Back-UPS:lle napsauttamalla **Assign Name (Anna nimi)** (Kuva 8) ja kirjoittamalla nimen Assign Name -ruutuun. Se näkyy sarakkeessa vasemmalla laitteen IP-osoitteesta (Kuva 11). Nimiä ei pidä toistaa.

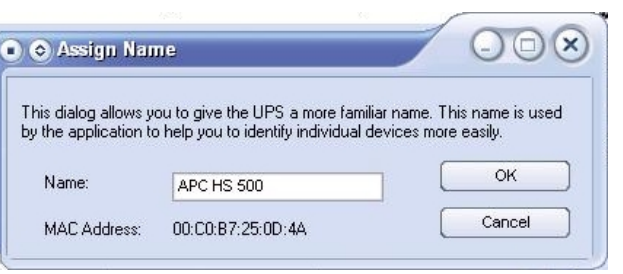

**Low** (Matala) – Käytä ainoastaan erittäin alhaisissa jänniteolosuhteissa. Ei suositeta tietokonekuormil

### **Kuva 11. Assign Name -ruutu**

11. Kun haluat palauttaa Back-UPS HS:n tehtaan oletusarvoihin, käytä UPS-asetuksetpainiketta. Jos Back-UPS HS ei palaudu ohjelmistoa käyttämällä, poista Akun suojus ja pane pieni esine (noin 5 cm pitkä) reikään, joka on puhelinjakin vieressä (Kuva 12) noin 5 sekunniksi. **Huom!**: Puhelinjakki on tarkoitettu ainoastaan tehtaan testiä varten – älä kytke mitään tähän jakkiin).

#### **Kuva 12. Käsinpalautus**

12. Ennen minkään UPS huoltotoimen suorittamista, tarkista UPSn tila napsauttamalla **Status**-linkkiä. Kuvassa 13 näytetty ruutu tulee esiin.

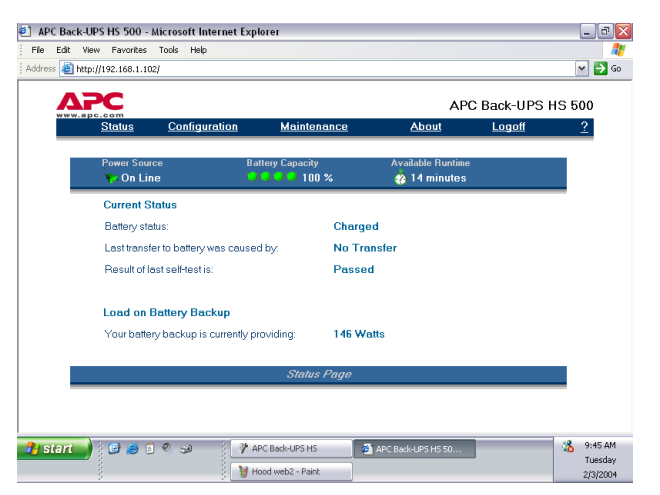

#### **Kuva 13. Back-UPS HS 500 tilaruutu**

13. Jos haluat muuttaa Back-UPS konfiguroinnin tai suorittaa UPS-huoltoa, sinun on kirjoittauduttava sisään nettisivulle (Kuva 11) napsauttamalla **UPS Settings**-painiketta.

Kun tämä sivu näytetään, anna oletus **apc-käyttäjänimi** ja oletus **apc-tunnussana**. Jos haluat muuttaa **käyttäjänimen** tai **tunnussanan**, sinun on kirjoittauduttava sisään ja sitten napsautettava **Maintenance** (Huolto) (Kuva 14).

Huom! Voit myös päästä **Logon Page** –ruutuun antamalla **IP-osoitteen** selaimen **Address (Osoite) –rivillä**.

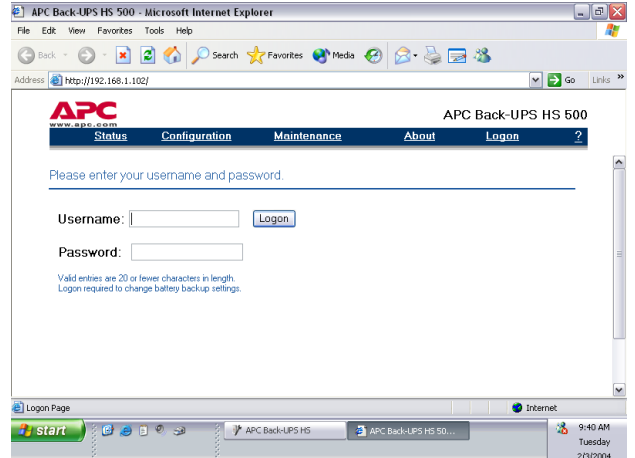

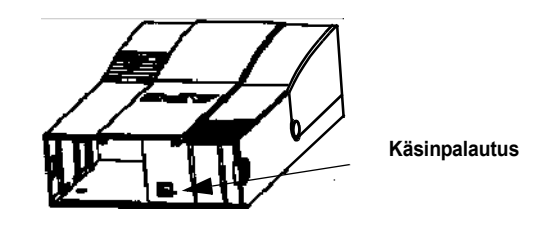

#### **Kuva 14. Log On -ruutu**

14. Käyttämällä **Maintenance-ruutua** (Kuva 15), voit suorittaa **Battery Self-Test (Automaattisen akkutestin), Update the Battery Replacement Date (Akunvaihtopäivän päivitys)**, muuttaa **User Name** tai **Password (kuten aikaisemmin on mainittu)**, napsauttaa sitten **Update Now (Päivitä nyt)** tai voit **Restore Factory Defaults (Palauta tehtaan oletukset)**. Huom! Sinun pitää olla sisäänkirjoitettu suorittaaksesi mitään näistä toimista.

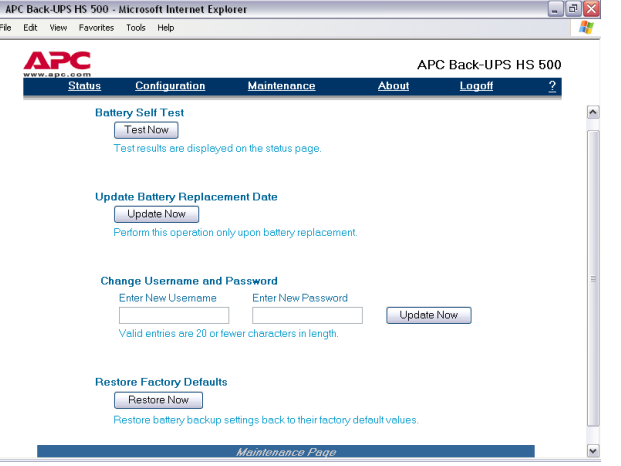

#### **Kuva 15. Huoltosivu-ruutu**

15. Käyttämällä **Configuration Page -ruutua** (Kuva 14), voit säätää Back-UPSin herkkyyttä. Säätämällä **Sensitivity-asetusta**, Back-UPS mahdollistaa, että yksikkö voi siirtyä akkuvirralle riippuen yksikköön tulevasta verkkovirran laadusta. Herkkyysasetukset ovat tarkoitetut seuraaville olosuhteille:

**Medium** (Keski) - Back-UPS siirtyy usein akku-käyttöön, jos tulojännite on alhainen (suositettu).

**High** (Korkea) – Liitetty laitteisto on herkkä alhaiselle jännitteelle.

**Configuration Page -ruutu** mahdollistaa, että voit aktivoida **(enable) tai deaktivoida (disable) Audible Alarm (hälytysäänen)**. Jos se on aktivoitu, tämä hälytys toimii kuten selostetaan tämän ohjekirjan osassa *Merkkivalot ja hälytykset*. Jos hälytys on deaktivoitu Back-UPS vaientaa hälytyksen.

**Configuration Page -ruutu** antaa sinulle myös mahdollisuuden säätää jännitteen vaihtopisteet **(Transfer Points)**. Back-UPS siirtyy **Akku** –tilaan tulojännitteissä, jotka ovat joko **Above (yli)** tai **Below (alle)** alaslaskettavassa **Volts**- pudotusvalikossa valittujen pisteiden.

Lopuksi: **Configuration Page -ruutu** antaa **Output Control (Ulostulojen hallinnan)** Back-UPSin neljälle pistorasialle. Hallinta käsittää kytkemismahdollisuuden **On**- tai **Off**- kohdassa **Output 1:n**, **Output 2:n** tai **Output 3:n** kahdessa pistorasiassa. Se mahdollistaa myös, että voit käynnistää uudelleen (**Reboot**) kuormia kytkemällä automaattisesti virran **Off (pois)** ja sitten **On (päälle)** kohdassa Output 1, Output 2 tai valitussa pistorasiassa. Jos pistorasia on kytketty asentoon **Off**, sitä ei voi käynnistää uudelleen.

Käyttääksesi **Configuration Page -ruutua**, sinun on kirjoittauduttava sisään Back-UPS:illa. Valitse haluttu toiminto ja napsauta **Apply** –painiketta. Voit palauttaa yksikön tehtaan oletusarvoihin napsauttamalla **Reset**-painiketta.

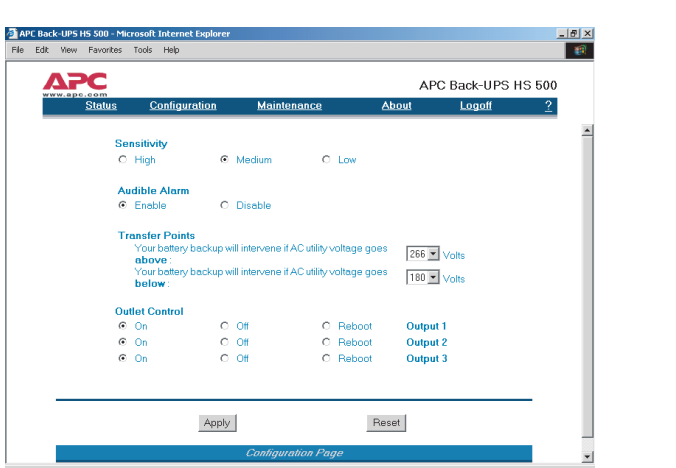

**Kuva 16. Configuration Page -ruutu**

16. **About Page (Sivusta) -ruutu** antaa yleistietoja Back-UPSista mm. **Network Parameters (Verkkoparametrit) (IP**- ja **MAC- osoitteet**) sekä **Technical Parameters (Tekniset parametrit) (Model (Malli), Serial Number (Sarjanumero), Firmware Revision (Kiinteän ohjelmiston revisio), Web Firmware Revision (Verkon kiinteän ohjelmiston revisio), UPS valmistuspäivä** ja **Akun vaihtopäivä)**.

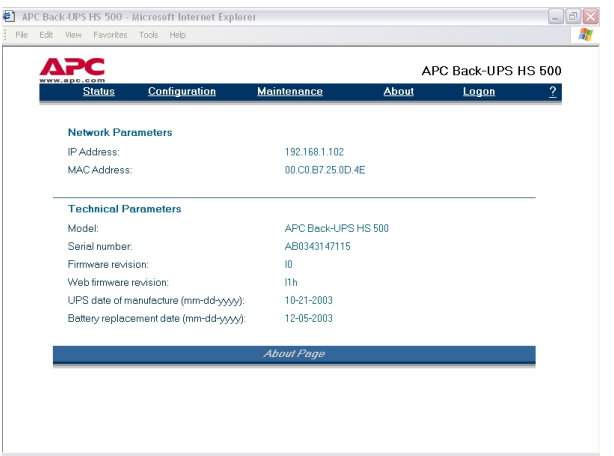

**Kuva 17 About Page -ruutu**

# **Tekniset tiedot**

Vaihda APC:n kelpuuttamaan akkuun. Vaihtoakkuja voi tilata APC Global Services -palvelusta. Pidä Back-UPS HS mallinumero valmiina akkua tilattaessa. Mallinumero löytyy yksikön pohjasta.

Vakiotakuu on voimassa kaksi (2) vuotta ostopäivämäärästä. APC:n vakiokäytäntö on korvata alkuperäinen laite tehtaan kunnostamalla laitteella. APC toimittaa varalaitteen heti, kun korjausosasto on vastaanottanut viallisen<br>laitteen, tai APC toimittaa laitteen välittömästi voimassaolevan luottokortin kuittia vastaan. Asiakas maksaa

Tämä tuote rekisteröidään takuuta varten seuraavasti: mene verkkosivulle osoitteella warranty.apc.com.

Copyright © 2004 American Power Conversion. Kaikki oikeudet pidätetään. APC ja Back-UPS ovat American Power Conversion:in rekisteröityjä tavaramerkkejä. Kaikki muut tavaramerkit ovat vastaavien omistajien tavaramerkkejä.

Käytä alla olevia taulukoita ratkaistaksesi pieniä Back-UPS asennus- ja käyttöongelmia. Ota yhteyttä APC On-line tekniseen tukeen tai soita APC:n tekniseen tukeen ongelmatapauksissa, jotka eivät ratkenneet tämän dokumentin avulla.

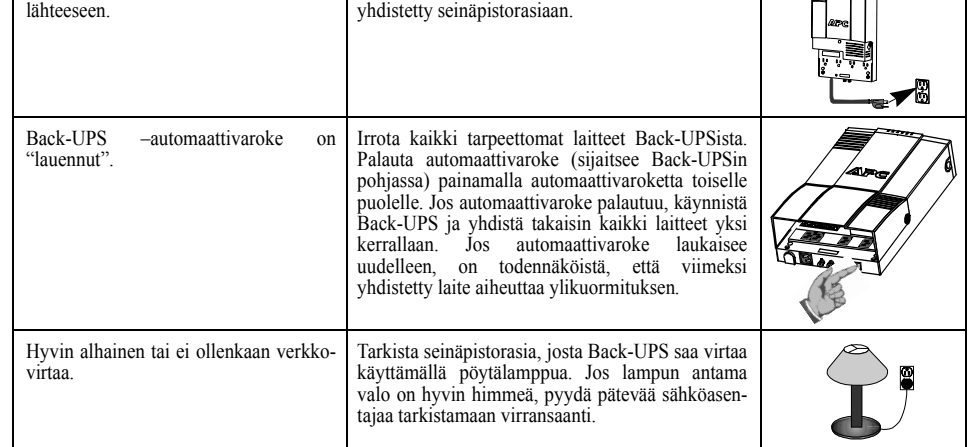

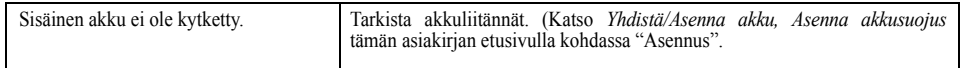

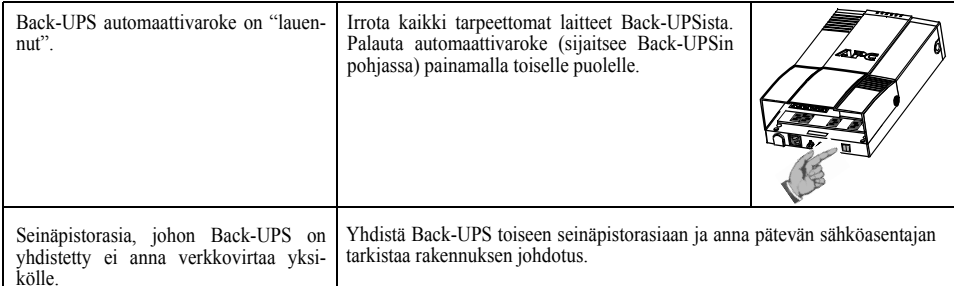

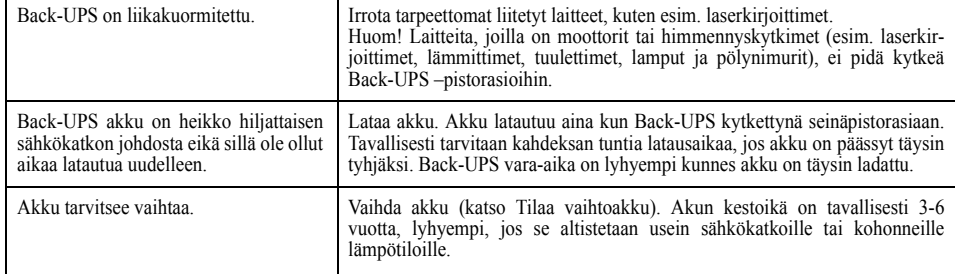

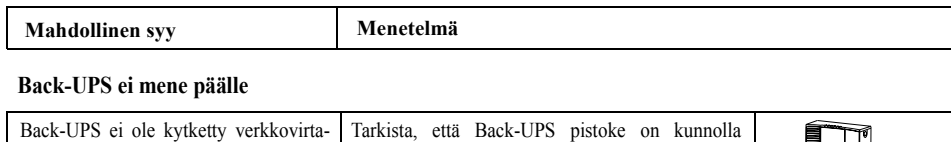

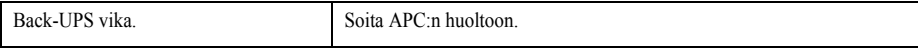

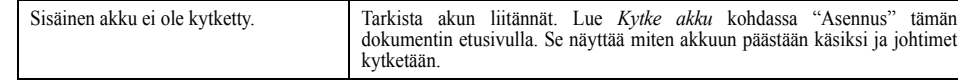

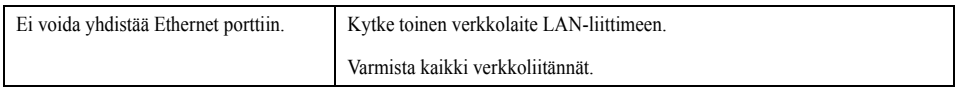

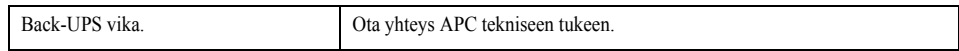

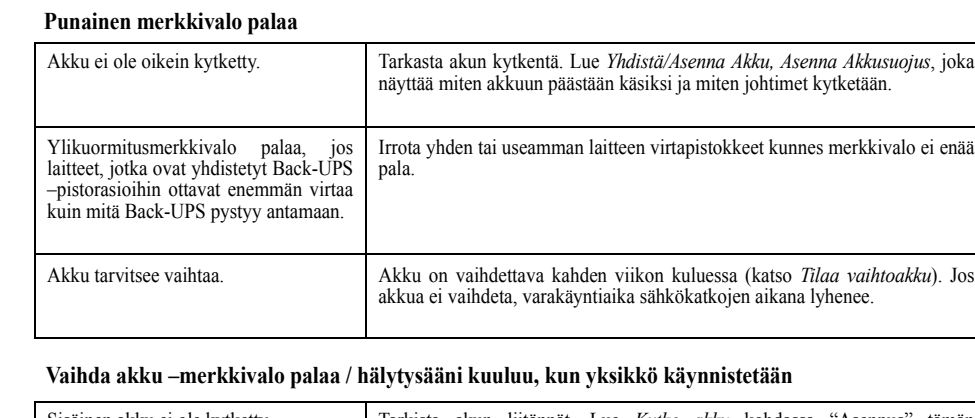

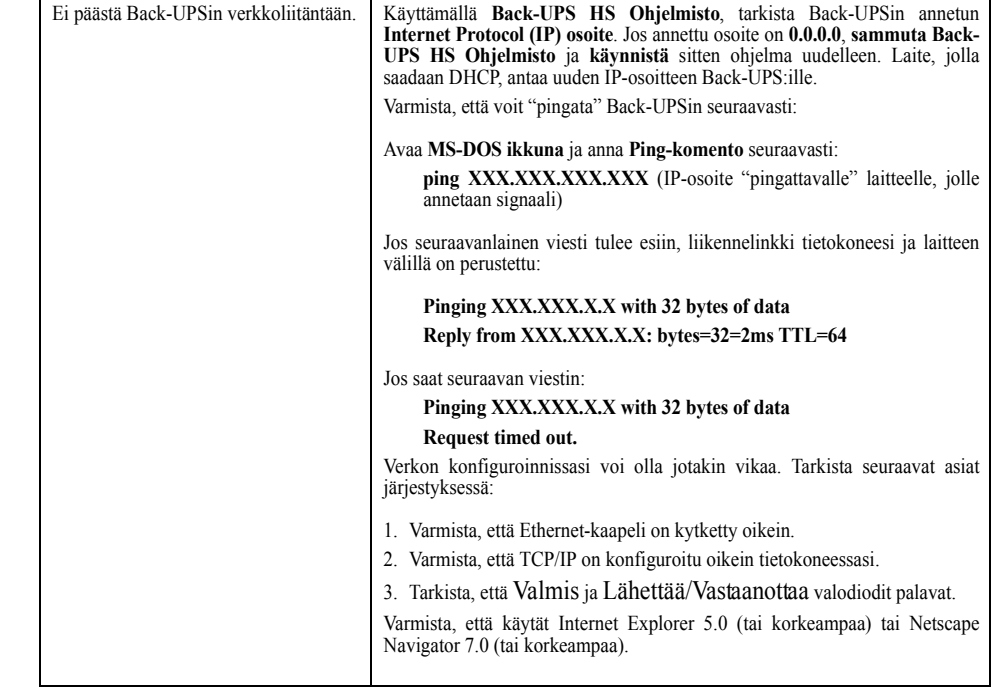

# **Vianetsintä**

## **Back-UPS ei anna virtaa verkkolaitteille sähkökatkon aikana**

## **Back-UPS toimii akkuvirralla, vaikka verkkojännite on normaali**

#### **Back-UPS ei anna odotettua vara-aikaa**

**Mahdollinen syy Menetelmä**

## **Punaiset merkkivalot vilkkuvat**

## **Valmis-merkkivalo ei pala**

## **Lähettää/Vastaanottaa merkkivalot vilkkuvat**

## **Ei voida selata Back-UPS HS:ään**

# **Tilaa vaihtoakku**

## **Takuu**

# **Takuun rekisteröinti**

# **APC Yhteystiedot**

 $Tekninen$ **Internet www.apc.com USA ja K** 

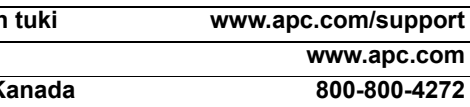